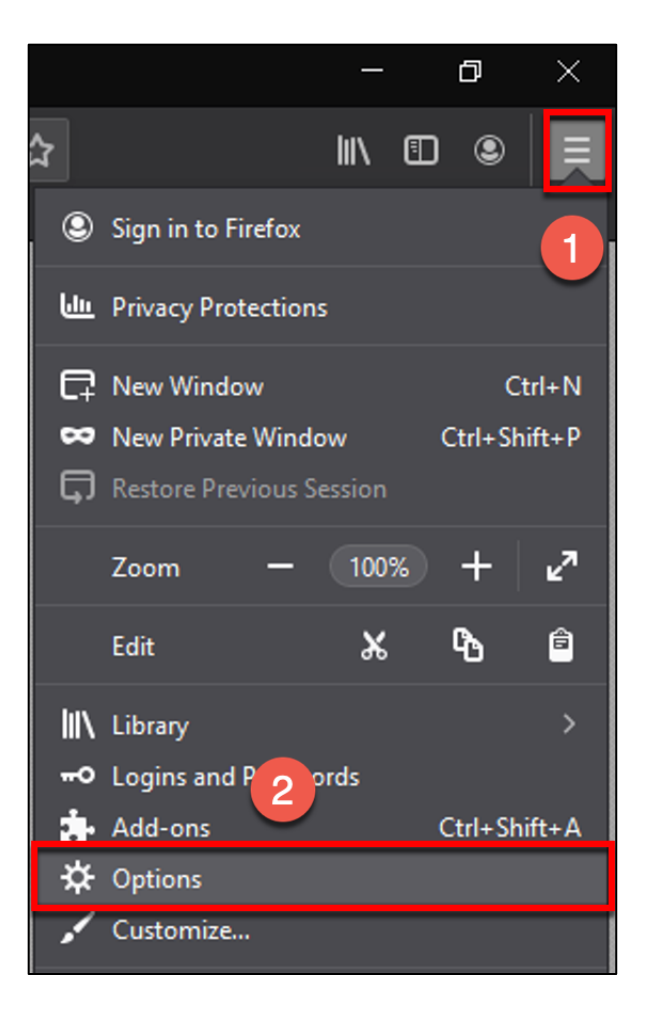

- 1. Click on the three lines in the upper right corner
- 2. Select Options

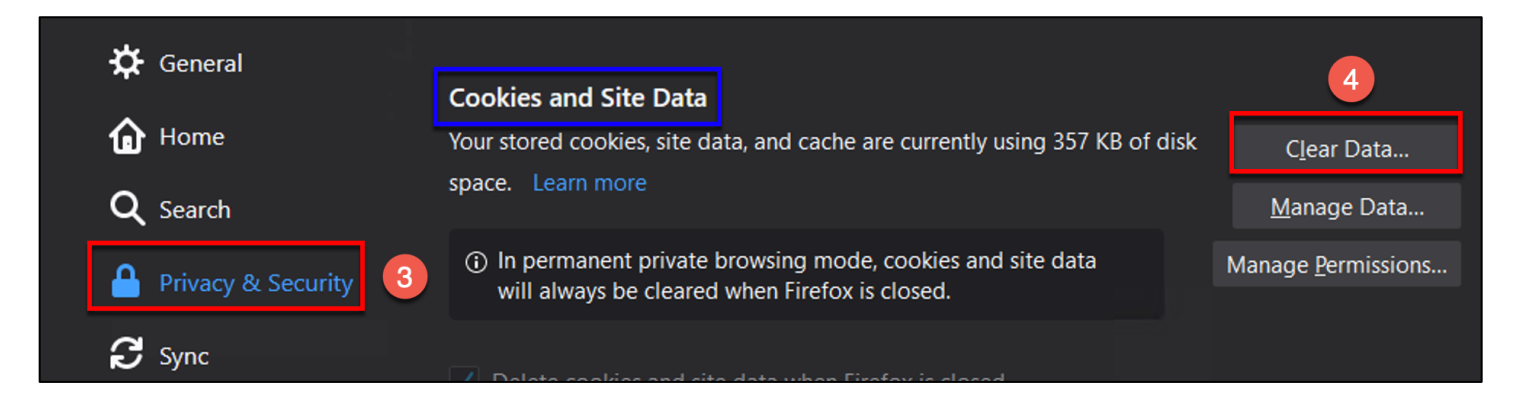

- 3. Click on Privacy & Security
- 4. Click on the Clear Data button

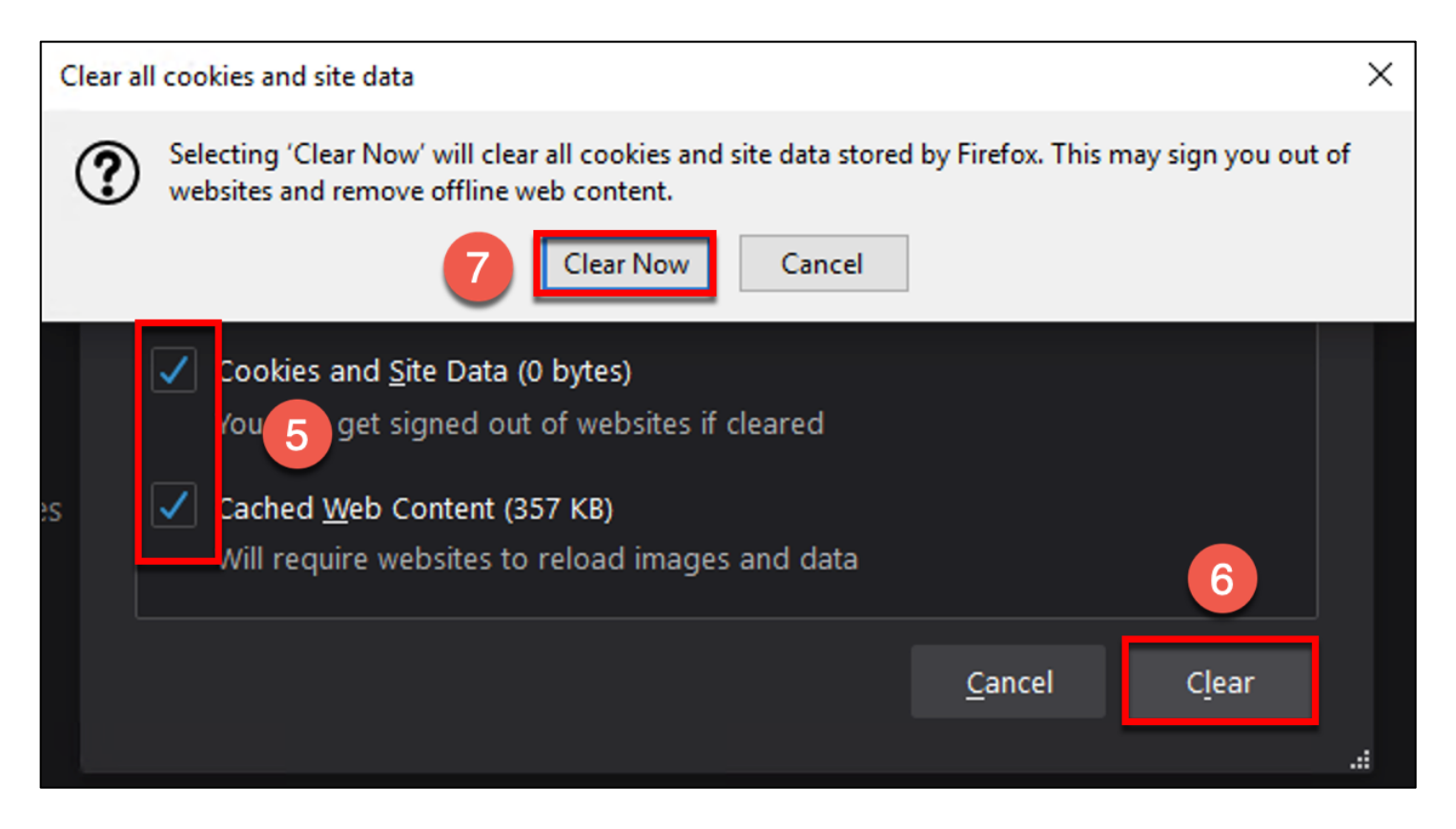

- 5. Put a check mark in both boxes
- 6. Click the Clear button
- 7. A drop down notification will appear. Click the Clear Now button

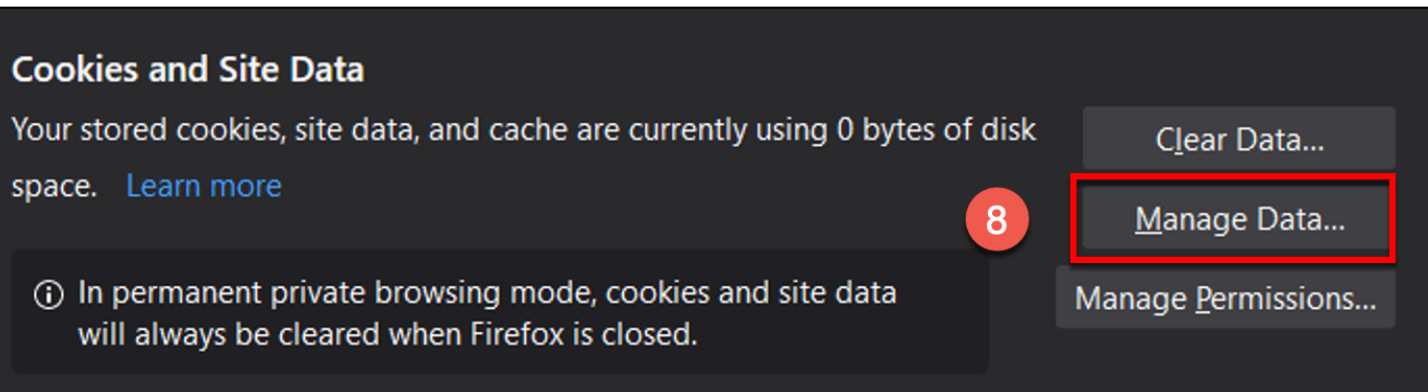

8. Click the Manage Data button

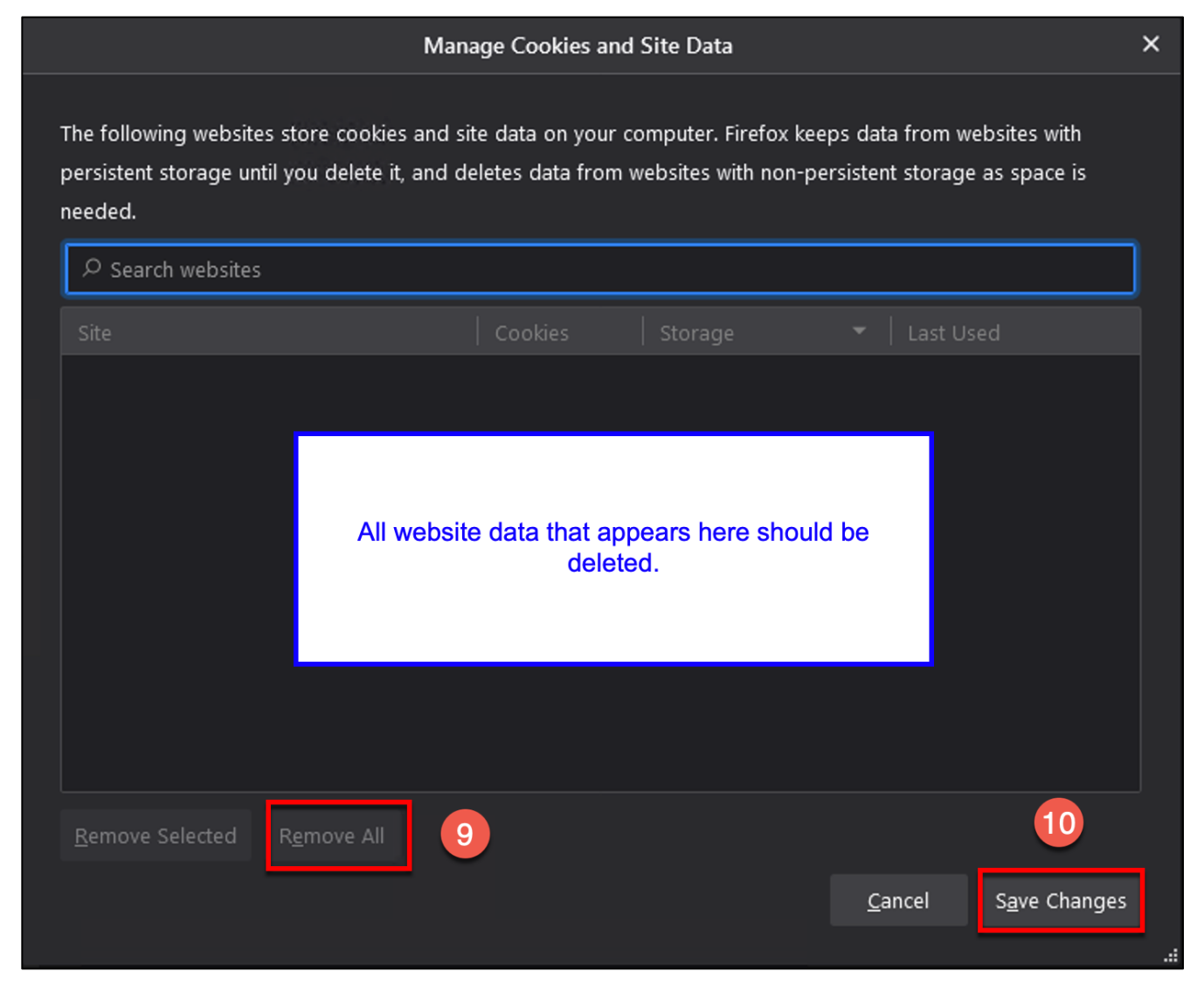

- 9. All website data that appears should be deleted. Click the Remove All button
- 10. Click Save Changes

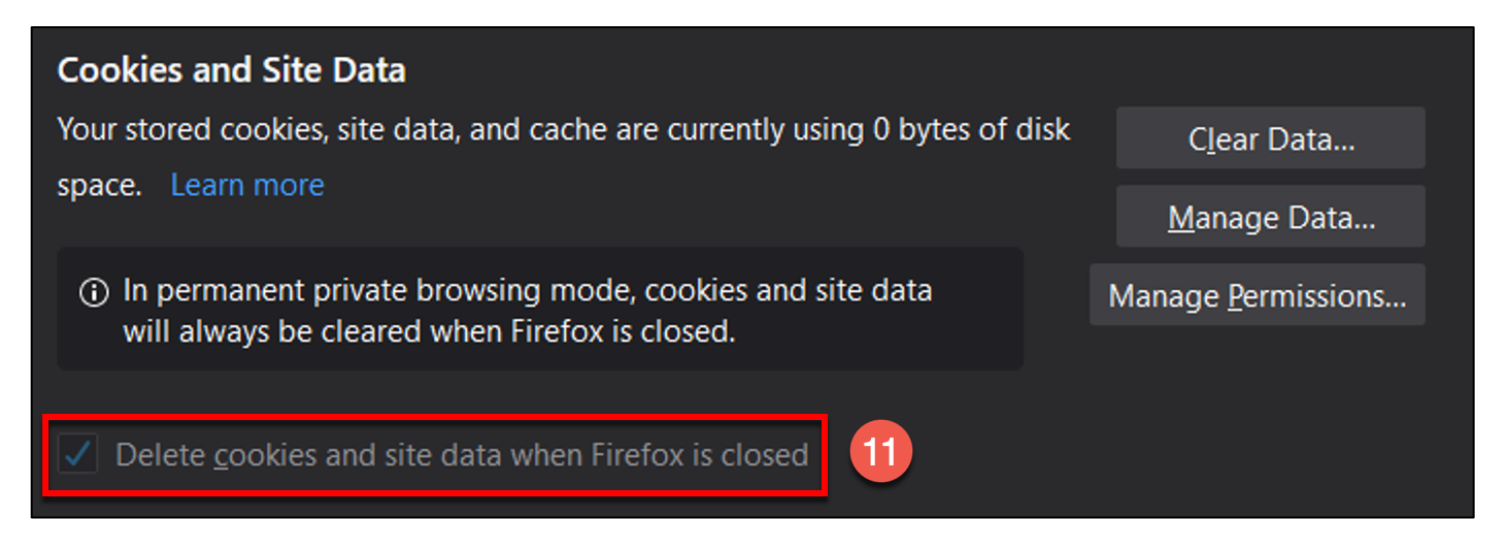

11. Put a check mark in the box for "Delete cookie and site data when Firefox is closed"

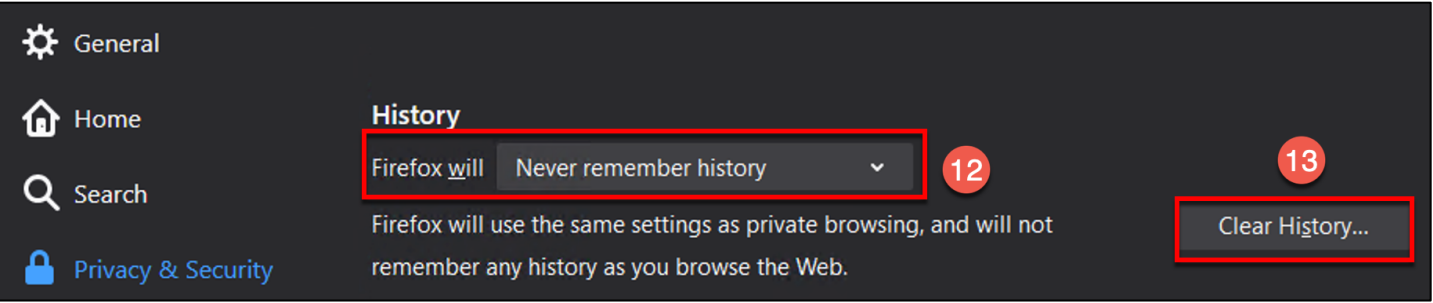

12. Scroll down to the History section. Update the field for "Firefox will" to Never remember history

13. Click on the Clear History button

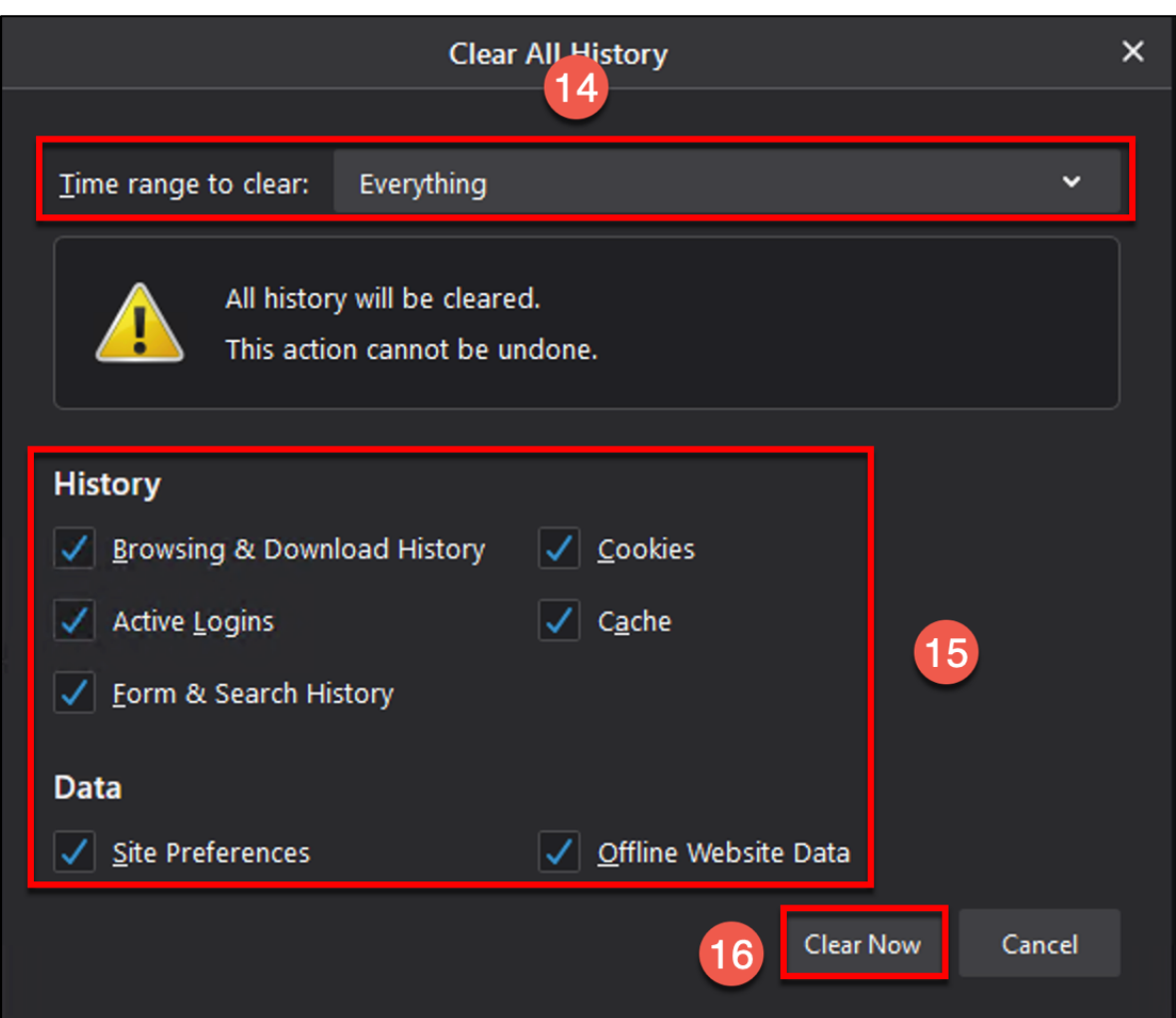

- 14. Update the field for "Time range to clear" to Everything
- 15. Put a check mark in boxes
- 16. Click the Clear Now button

Once all above steps have been completed, close Firefox and then reopen it.